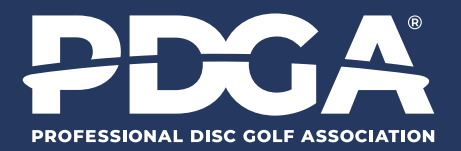

デジタルスコアカー Digital Scorecard

## **①アクセス**

**pdga.com/score**

↑読み込んだ先のページをホーム画面に追加 ①すると便利です-

### **※アプリ版は下記よりダウンロードして下さい。 pdga.com/pdga-live-app**

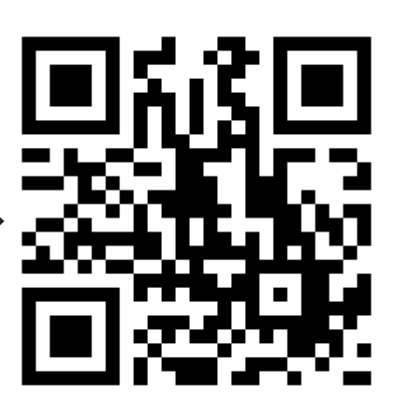

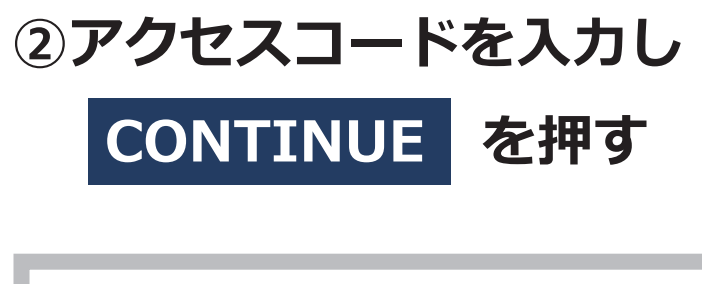

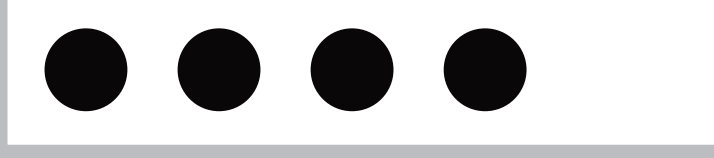

**大会会場で掲載します。**

# **③名前のローマ字名か PDGA ナンバーを入力し を押す。 SIGN IN**

**※途中までの入力でも候補が出ます。 名前の選択間違えに注意して下さい。**

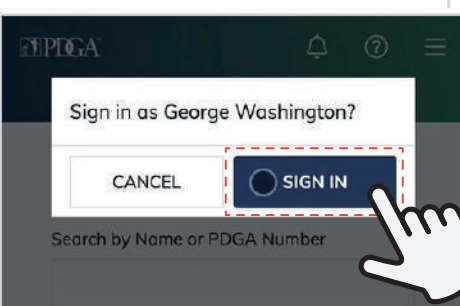

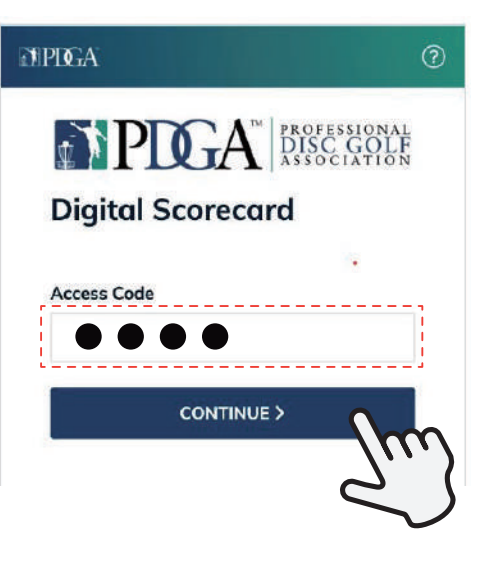

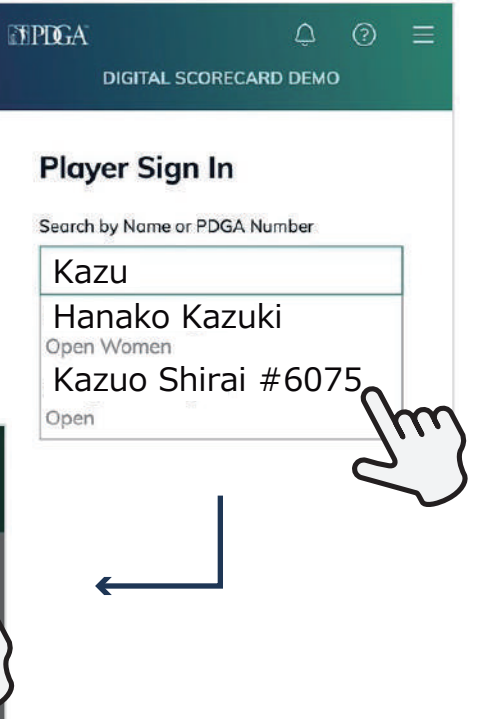

# **④内容に問題がなければ**

# **KEEP SCORE を押す。**

### **ROUND 1**

Default Layout · 18 holes

**Tee Time**  $9:40$ am

**Starting Hole** 6

**※万が一、運営により設定がされていない 場合は↓⑤の画面が出ます**

# **⑤内容に問題がなければ**

 **1 番下の BEGIN PLAY を押す。**

**※登録されていない場合、間違っている場合、 設定を変えたい場合は右記のように変更可能です→**

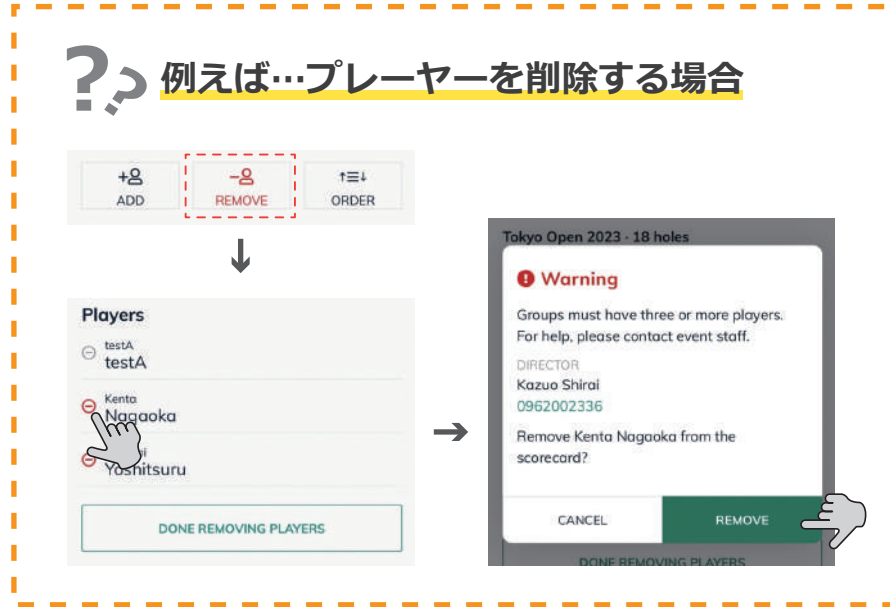

### **途中経過のスコアを表示する**

**ティーオーダーを投げる順番で表示**

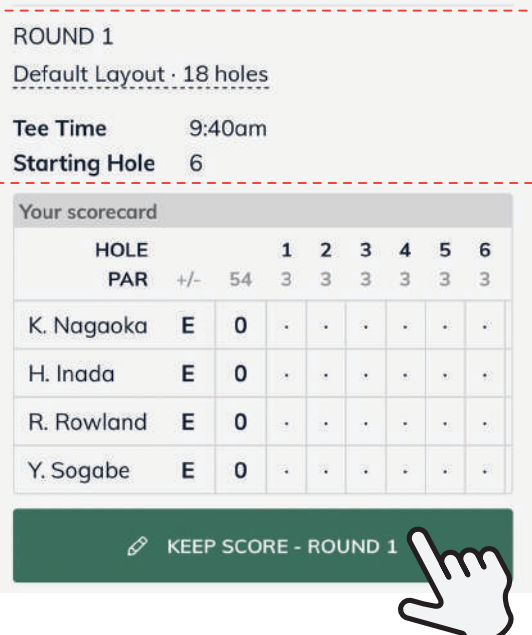

#### **Scorecard**  $\circ$   $\circ$   $\equiv$ THE 30TH TOKYO OPEN ROUND 1 **Scorecard Setup** Layout **スタート ホール変更** Default Layout · 18 holes **Starting Hole** Hole 6 ۵ Tee time  $9:40$ am **Players** Kenta Nagaoka Hiroto

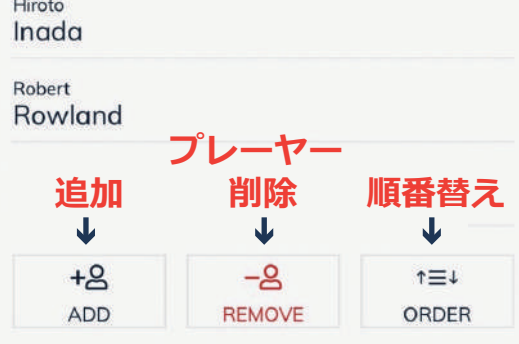

#### **Settings**

**Scores** 

Show current scores Display total score and +/- par for each player.

#### **Tee Order**

**O** Top to Bottom Order players from top to bottom by tee order.

◯ List

List tee order above players.

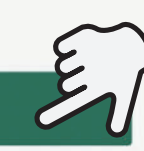

**BEGIN PLAY** 

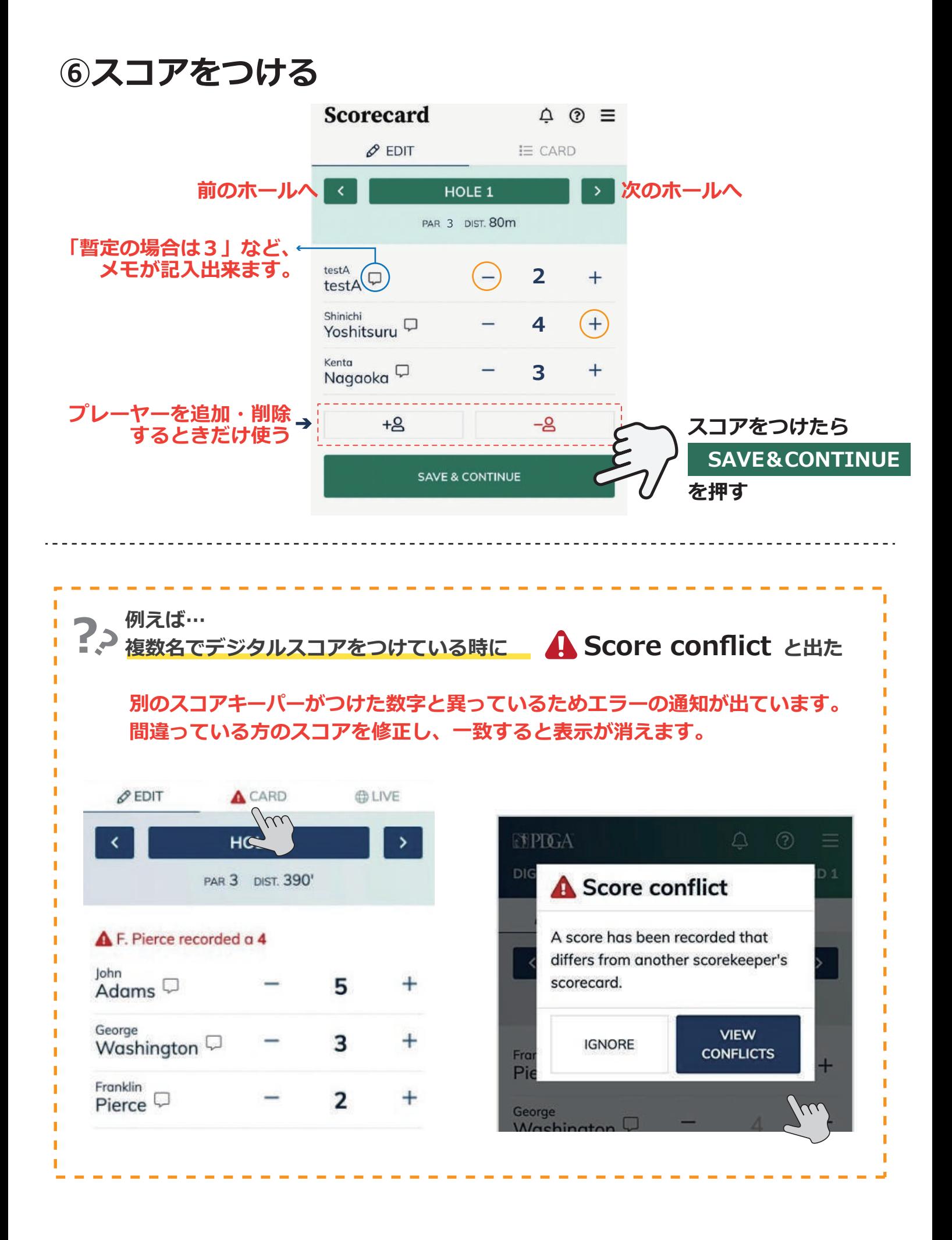

### **⑦ラウンドが終了し全てのスコアをつけ終えたら**

# **デジタルスコアを完了する前に ・「暫定スローがある」、「スコアの直し方が分からない」など、確認 事項がある場合 ・「デジタルスコアを記録していたが、何らかのトラブルで途中で 止まってしまったので紙のスコアカードを提出したい」などの場合 ・「複数人でデジタルスコアを記録していたが、1 人が誤ったスコア で完了してしまった。」などの場合 デジタルスコアを完了しないで本部へ戻り、運営にご確認ください。**

 **紙スコアカードと合致しているかグループ内で確認し、 を押す。 FINISH ROUND 最終確認画面で、 を押す。 SUBMIT SCORECARD**

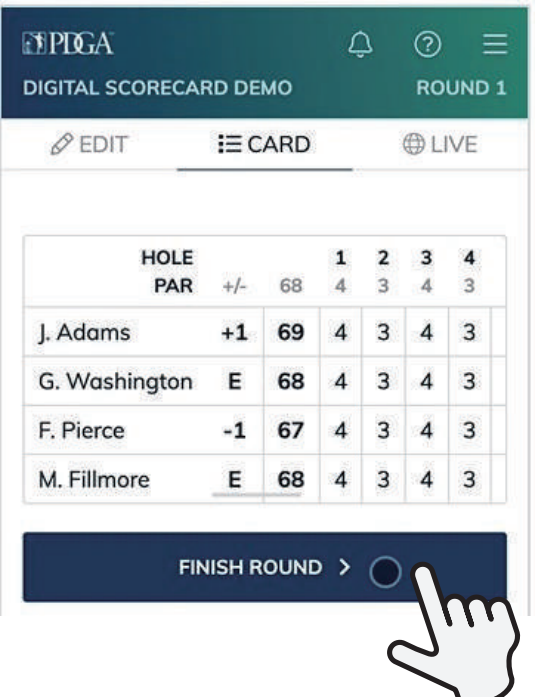

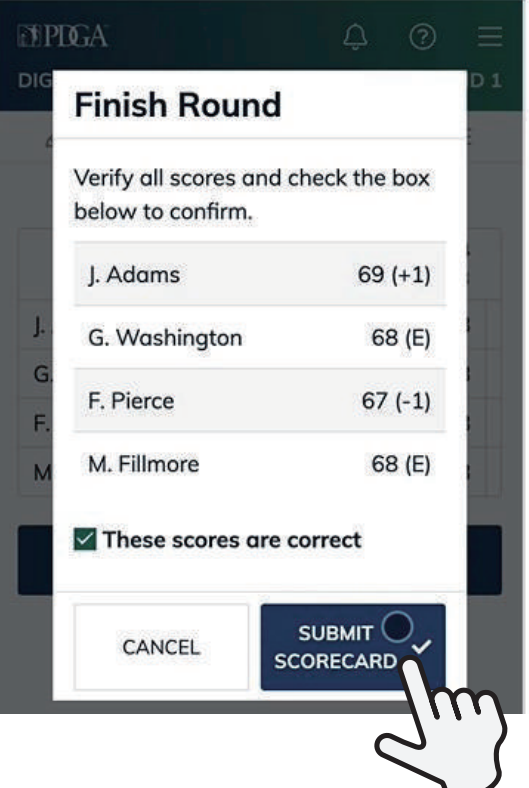

## **★補足:複数名でデジタルスコアキーパーを行う場合**

**・同グループ内で複数名が同時にデジタルスコアをつけることも可能です。 必ずスコアを一致させ、全員がそれぞれスコアカードを提出する必要が あります。**

**※異なるスコアをつけると Score conflict と表示されます。**

**詳細︓P.3 ⑥スコアをつける を参照**

### **ラウンド中に自分が記録しているデジタルスコアカードを消したいとき**

**※A さんと B さんでデジタルスコアをつけていたが、A さんのスマホの充電が切れそうだったので、 A さんのスコア消して B さんだけでスコアをつけることにした 等の場合**

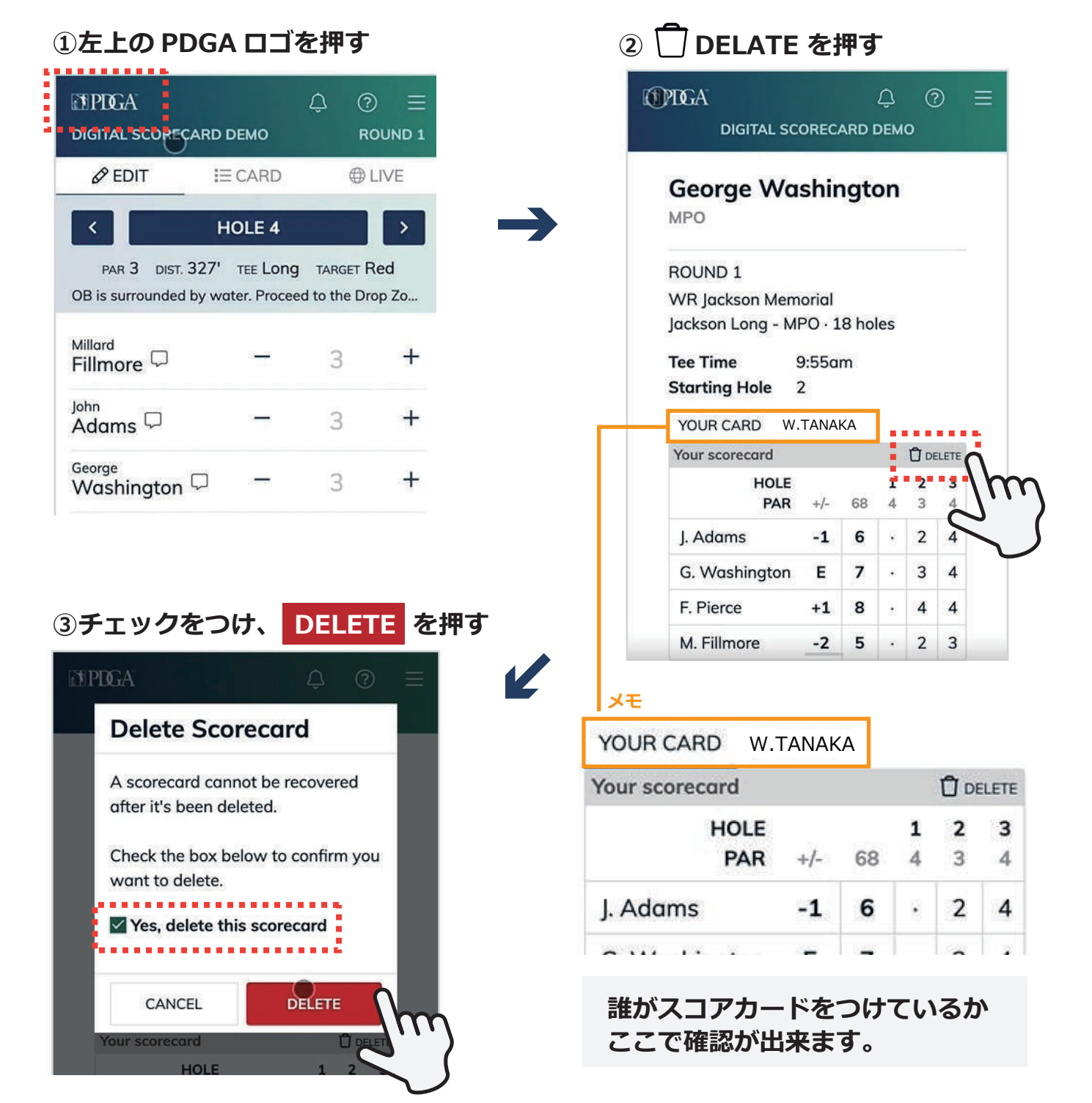

## **★補足:2 ラウンド目以降**

### **基本はぺージ 1 ~2と同様の手順でスタート出来ますが、場合によっては、**

**・ラウンドデータが設定されていない、 ・ラウンド1のスコアが付け途中、**

**などが起きる可能性があります。**

### **その際も、スコアをつけるラウンドを選ぶことで 同様にスコアをつけることが可能です。**

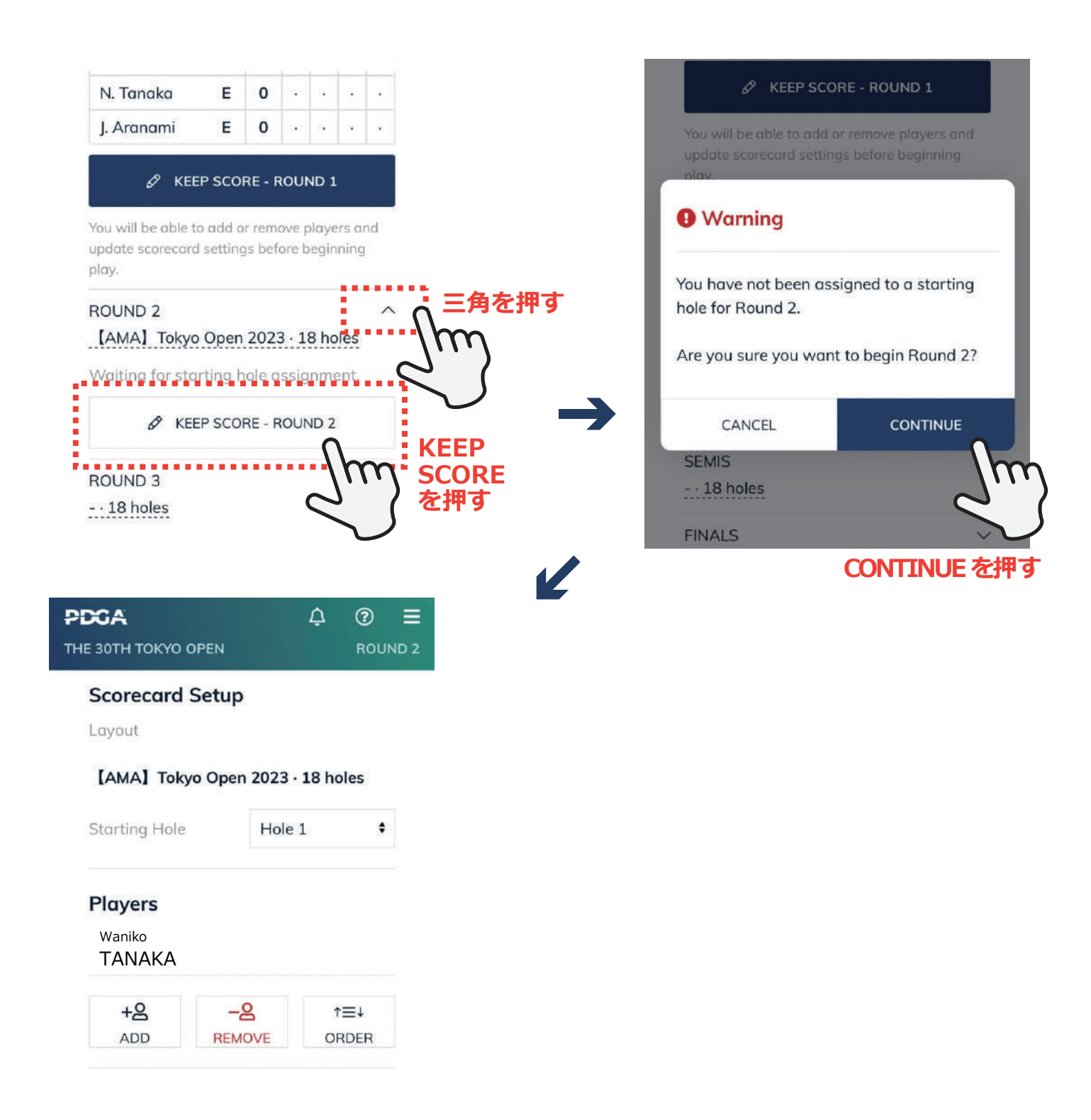